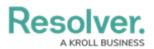

## Add an Action to an Activity

Last Modified on 01/31/2019 3:06 pm EST

An action is where a user can create objects or assessment objects or export data from within an activity. An action is displayed in its own section with a button that, when clicked, will display a selected form for users to enter and save data into an object.

Actions are saved to <u>activities</u> within an application. See the <u>Create an Application & Activity</u> section for more information.

| REPORT AN INCIDENT                                                                                             |
|----------------------------------------------------------------------------------------------------|
| Prior to creating an incident report, please review the Health & Safety Manual for<br>additional instructions. |
| + REPORT AN INCIDENT                                                                                           |
| A create object type action as it appears to end users in an activity.                                         |

## To create an action:

- If needed, open the activity you wish to add the action to by clicking the icon in the top bar > Applications in the Application Management section, then clicking the application and activity to show the Edit Activity page.
- 2. Click the Add Action in the Actions section.

| ACTIONS                 |                 |
|-------------------------|-----------------|
| There are no Actions of | n this Activity |
| + ADD ACTION            |                 |
|                         |                 |

The Actions section on the Edit Activity page.

- 3. Enter the name of the action in the **Action Name** field, which will appear as a clickable button when the user views the activity.
- 4. To create an object type action:
  - a. Select Create Object from the Action Type dropdown menu.
  - b. Select the object type the user will input data into from the **Object Type** dropdown menu.
  - c. Select either the <u>default form</u> or a <u>configurable form</u> to display when the user opens the action from the **Define Form to Show When Creating** New dropdown menu.

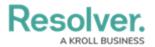

| ACTIONS                               |        |          |
|---------------------------------------|--------|----------|
| Action Name                           |        |          |
| Report an Incident                    |        |          |
| Action Type                           |        |          |
| Create Object                         |        | ~        |
| Object Type                           |        |          |
| Incident                              |        | ~        |
| Define Form to Show When Creating New |        |          |
| New Incident                          |        | ~        |
|                                       | CANCEL | ✓ CREATE |
|                                       |        |          |

A new object type action.

- 5. To create an assessment action:
  - a. Select Create Assessment from the Action Type dropdown menu.
  - b. Select the assessment the user will create objects for from the Assessment
    Type dropdown menu.
  - c. Select a configurable form to display for the action from the Define Form to
    Show When Creating New dropdown menu.

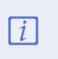

You must select a configurable form that includes the Assessment Context element in the **Define Form to Show When Creating New** dropdown menu. You cannot select the assessment's default form as it will not display the required focus or dimensions fields.

| ACTIONS                               |        |          |
|---------------------------------------|--------|----------|
| Action Name                           |        |          |
| Controls Assessment                   |        |          |
| Action Type                           |        |          |
| Create Assessment                     |        | ~        |
| Assessment Type                       |        |          |
| Control Assessment                    |        | ~        |
| Define Form to Show When Creating New |        |          |
| Control Assessment Form               |        | ~        |
|                                       | CANCEL | ✓ CREATE |
|                                       | CANCEL | • CREATE |
|                                       |        |          |

A new assessment action.

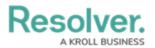

## 6. To create a data export action:

- a. Select **Data Export** from the **Action Type** dropdown menu.
- b. Select an export report from the **Report** dropdown menu.

| ACTIONS              |        |          |
|----------------------|--------|----------|
| Action Name          |        |          |
| Export Location Data |        |          |
| Action Type          |        |          |
| Data Export          |        | ~        |
| Report               |        |          |
| Location Data Export |        | ~        |
|                      | CANCEL | ✓ CREATE |

A new data export action.

- 7. Click Create.
- 8. Follow steps 2-7 above to continue creating more actions as needed.
- 9. To modify the order of the actions in the activity, click and drag the  $_{\parallel}$  icon beside an action.
- 10. To edit the action's name or form, click the  $\swarrow$  icon.
- 11. To delete the action, click the  $_{\underline{m}}$  icon, then  $\mathbf{Yes}$  to confirm.